# License Mobility through Microsoft Software Assurance Verification Guide for Customers

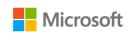

# Table of contents

| License Mobility through Microsoft Software Assurance |
|-------------------------------------------------------|
| Required steps for License Mobility 1                 |
| Assess your licenses                                  |
| Choose a deployment method 1                          |
| Verify your licenses with Microsoft1                  |
| Complete the License Verification form                |
| Where to find the License Verification Form           |
| Completing the Verification Form                      |
| Required information                                  |
| Where to find the required information4               |
| Completing the Verification Form                      |
| Submitting the Verification Form                      |
| Help with the VLSC                                    |
| Use the VLSC to manage your agreement7                |

### License Mobility through Microsoft Software Assurance

With License Mobility through Microsoft Software Assurance, you can deploy certain server application licenses purchased under your Volume Licensing agreement to Microsoft Azure or in an Authorized Mobility Partner's data center.

This guide will take you through the process of verifying your licenses are eligible for License Mobility with Microsoft.

## Required steps for License Mobility

#### **Assess your licenses**

If you are a Microsoft Volume Licensing customer with eligible<sup>1</sup> application server licenses that are covered by active Software Assurance, you can elect to use License Mobility through Software Assurance.

Work with your licensing procurement team, your Microsoft representative, or your preferred Volume Licensing reseller to understand your license position. You will want to confirm:

- The application server licenses you want to deploy with a License Mobility through Software Assurance Partner or Microsoft Azure are eligible as identified in the current <u>Product Terms</u>.
- The application server licenses you want to deploy with an Authorized Mobility Partner or Microsoft Azure have active Software Assurance coverage.

#### Choose a deployment method

To use License Mobility through Software Assurance, you need to deploy on Microsoft Azure or with an Authorized Mobility Partner. Any current Authorized Mobility Partner can accept your assigned licenses and deploy them as appropriate to your chosen hosted deployment solution.

The Authorized Mobility Partners list includes all authorized partners and is kept current with monthly updates. It can be found at <a href="www.microsoft.com/licensing/software-assurance/license-mobility.aspx#tab=2">www.microsoft.com/licensing/software-assurance/license-mobility.aspx#tab=2</a>. Contact your chosen Authorized Mobility Partner before completing the License Verification form.

You will need to specify Microsoft Azure or provide the Authorized Mobility Partner name, website address, and email address on the Verification form. Your Authorized Mobility Partner will provide this information.

#### Verify your licenses with Microsoft

Within 10 days of deployment, complete the License Verification form and provide it to your Microsoft representative or preferred reseller partner representative, so he or she can submit your form to Microsoft.

#### Did you know?

You can deploy your licenses before you submit your License Verification form, but you must submit the form within 10 days of deployment.

<sup>&</sup>lt;sup>1</sup>Eligible products are identified in the Microsoft Product Terms document under the Appendix "Software Assurance Benefits." Microsoft Dynamics ERP (enterprise resource planning) products are not licensed through Volume Licensing and are not licensed online, but there are mobility rules that allow for similar use when deploying in shared environments.

#### **Complete the License Verification form**

There are three times you should complete and submit a License Verification form:

- 1. When you deploy eligible licenses with an Authorized Mobility Partner.
  - A new form is required each time you deploy additional licenses.
- 2. When you renew your Software Assurance.
- 3. When you renew your Volume Licensing Agreement.

The form can include multiple enrollments or license numbers under a single agreement, provided that they are supported by the same channel partner. However, you should complete a License Verification form for each agreement under which you are using License Mobility (for example, an Enterprise Agreement and a Select Plus agreement\*).

\*Effective July 1, 2016, in markets where the MPSA is available, Microsoft will stop accepting new orders and Software Assurance renewals through existing commercial Select Plus agreements at your next agreement anniversary date. This retirement does not apply to government and academic Select Plus agreements. More information is at <a href="https://www.microsoft.com/selectfag">www.microsoft.com/selectfag</a>.

### Where to find the License Verification Form

Go to the Microsoft Product Licensing Search page at <u>www.microsoftvolumelicensing.com/DocumentSearch.aspx</u>. You will see the following:

#### **About Licensing**

#### Product Licensing Search

Product Licensing Web is now Product Licensing Search, providing quick access to licensing terms, conditions and supplemental information relevant to the use of products licensed through Microsoft Volume Licensing programs.

Document Search Product Search

Find supporting documents related to Volume Licensing programs and products such as Microsoft Product Use Rights, government qualifiers, language options, currency tables, and more. Select a region from the list below to show all documents for that region then filter the results by sector, document type, and language.

Note: This page does not include any signed Volume Licensing agreements, enrollments or Microsoft Business and Services Agreement, and is intended solely for reference purposes.

Update: The Product Use Rights format has changed; review frequently asked questions about the new design to learn more.

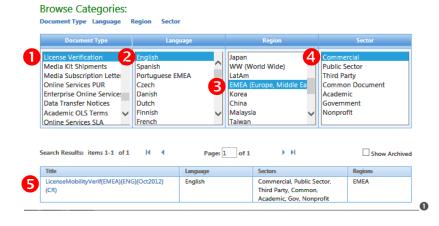

- 1. At the "Document Type" window, scroll down to "License Verification."
- 2. Choose your preferred language.
- 3. Choose your region (choosing "WW (World Wide)" will not bring up the form).
- 4. Under Sector, choose a sector or "Common Document."
- 5. The Search Results box below the categories will show the document "LicenseMobilityVerif" document with the region, language, and publication date. If there are multiple versions of the document, choose the one that corresponds to your region. Below are the first two pages of the License Verification form.

## Completing the Verification Form

Click the link (shown in step 5 above) to open the Verification Form.

Volume Licensina

Microsoft License Mobility through Software Assurance License Verification Form The purpose of this License Verification Form (the 'Form') is to verify that the Microsoft Volume Licensing entity identified below is properly licensed for the Microsoft software products to be deployed with the subhoted License Mobility Murpul Bothware Assumce Pather (Authoritad Mobility Pather) identified below. For the purposes of this Form, 'entity' can mean the signing entity, Castomer, Enolide Athilate, Government Pather, institution, or other party that has entered into the volume licensing agreement identified below. Instructions. Entity must complete, sign and submit this Form to Microsoft for ventication of licenses that are deployed under License Mobility through Boftware Assumance. The satestasks (\*) indicate required fields. During license deployment at the Authorized Mobility Patrier's facility, entity must. a follow the License Hooliny through Befware Assumed use rights set forth in the Product Use Rights (PUR), evaluate at <u>the livery microsoft convilcements becaute</u> <u>iscension productivesmin as sets</u>, and
b purchase and maintain sufficient license quantities with Bothware Assumance as required by entity's unknown license generative for the look. Upon completion of the verification process, Microsoft will return a countersigned copy of this Form to both entity and its Authorized Mobility Pather. Microsoft approval of this Form should not be considered validation of entity's compliance with its volume licensing agreement. This Form is valid through the duation of the entity's volume license agreement. When to complete this form. must submit to Microsoft a Form within ten (10) calendar days of each of the following events Initial deployment of licensed products under License Mobility through Software Assurance b. deployment of products not previously verified through a Form o. deployment with a different or additional Authorized Mobility Partner d. renewal of entity's Boftware Assurance coverage on products selected for License Mobility through Boftware Assurance Entity information. Entity must provide details about the volume license agreement under which they have acquired the applicable licenses and Software Assurance. Entity may include only one volume license agreement on this Form. However, the Form can include multiple enrollments or license numbers, provided that they are supported by the same channel pather. Name of entity (must be legal entity name)\* Complete only one table Volume License Agreement Program Agreement Number\* Enrollment Software Assurance Number(s)\* Expiration Date(s)\* (select program name)

| Open License Programs<br>(complete for Open License programs<br>only) | Authorization<br>Number*   | License<br>Number(s)* | Software Assurance<br>Expiration Date(s)* |
|-----------------------------------------------------------------------|----------------------------|-----------------------|-------------------------------------------|
| «Choose Agreement»                                                    |                            |                       |                                           |
| Open Value Programs<br>(complete for Open Value programs<br>only)     | Agreement<br>Number*       |                       | surance Expiration<br>late(s)*            |
| <choose agreement=""></choose>                                        |                            |                       |                                           |
| Select Programs<br>(complete for Select Plus programs<br>only)        | Public Customer<br>Number* |                       | surance Expiration<br>late(s)*            |
| «Choose Agreement»                                                    |                            |                       |                                           |

#### Authorized Mobility Partner information.

Entity must select an Authorized Mobility Partner from the list provided at <u>http://www.microsoft.com/licensing.schust-assumecellicerse-mobility.assumate-2</u> or et e successor site identified by Microsoft. Milli be unable to complete verification if entity selects an unauthorized service provider.

Authorized Mobility Partner Name\*

Authorized Mobility Partner Website URL\* Authorized Mobility Partner Email Address\*

/er/TEMEATENGTOct2012

Instead of selecting an Authorized Mobility Partner above, entity may indicate Windows Azure as their Authorized Mobility Partner of choice by checking the box below. U Mindows Azure Platform Bervices

Licenses available for deployment (see table in Exhibit A).

Entry must indicate, in the table provided in Exhibit A, which products (including quantities) with ache Software Assumace they will deploy with its Authorized Mobility Pather. Products not listed in the table are not available for Licease Mobility through Software Assumace. Products not selected by entity will not be verified by Microsoft for Licease Mobility through Software Assumace.

If vertication cannot be completed by Microsoft for any of entity's indicated products), then entity must purchase the required licenses and Software Assurance to meet the equirements for License Mobility through Borhware Assurance and submit a new Form. If available, entity may sitematively purchase software services from their Authorated Mobility Faunter. If entity ices not implement either of the previous options, entity will be considered non-compliant within the terms of their volume licensing agreement identified above.

By participating in License Mobility through Boftware Assurance, entity consents to the following: a. the disclosure of the information in this Form to its Authorized Mobility Partner

- a. use discussion of the minimum of the Point of the Automated modeling Parallel
   b. voluntary survey requests and communications related to License Mobility through Software Assumed.
- Its Authorized Mobility Partner providing Information to Microsoft upon request, with respect to products entity has deployed under Licensed Mobility through Bottware Assurance, in order to verify compliance
- d. Its Authorized Mobility Partner terminating non-compliant deployments under License Mobility through Software Assurance, after notification to entity by Microsoft

Page 2 of 1

#### **Required information**

styver/EMEAYENGYOct2012

Microsoft

To complete the form, you need to know:

Your organization's legal name (as shown on your Microsoft Volume Licensing agreement)

Page 1 of 1

- Your Agreement Type (for example, Enterprise Agreement, Select Plus,\* Campus and School Agreement, Open Value, or OVS for Education Solutions)
- Your Agreement Number, Authorization Number (for Open License), or Public Customer Number (for Select License)
- ▶ Your agreement's Enrollment Number or License Number for Open License (not applicable for Select License)
- The enrollment's Software Assurance expiration date(s)
- The number of eligible licenses you have on the enrollment
- Your Authorized Mobility partner name, website address, and email contact
  - o Use the contact information provided to you by your Authorized Mobility Partner
  - "Microsoft Azure" can be selected as the hosting partner
- The number of eligible licenses your will be deploying with License Mobility

\*Effective July 1, 2016, in markets where the MPSA is available, Microsoft will stop accepting new orders and Software Assurance renewals through existing commercial Select Plus agreements at your next agreement anniversary date. This retirement does not apply to government and academic Select Plus agreements. More information is at <u>www.microsoft.com/selectfaq</u>.

#### Where to find the required information

#### The Microsoft Volume Licensing Service Center

The Volume Licensing Service Center (VLSC) includes agreement information to help you complete the License Verification form. The VLSC is where Microsoft Volume Licensing customers can view their licensing information. A Windows Live ID and a valid business email address are required for registration if you are a new user. The VLSC is at <u>www.microsoft.com/licensing/servicecenter</u>.

For information on how to sign up for and sign in to the VLSC, download the VLSC User Guide at <u>www.microsoft.com/download/en/details.aspx?id=10585</u> or view several training videos at <u>www.microsoft.com/licensing/existing-</u> <u>customers/manage-my-agreements.aspx</u>.

#### The Microsoft Product Terms

Í

Application server products eligible for License Mobility through Software Assurance are identified in the Microsoft Product Terms document found at <a href="https://www.microsoft.com/en-us/licensing/product-licensing/products.aspx#PT">https://www.microsoft.com/en-us/licensing/product-licensing/products.aspx#PT</a>.

#### **Completing the Verification Form**

#### Provide your organization's license information

Most of the required information for the License Verification form specific to your Microsoft Volume Licensing agreement can be found in the VLSC, with the exception of the Authorized Mobility Partner information and your channel partner information (the Large Account Reseller or other partner that sold you the Microsoft licenses). The first screen to view is the Relationship Summary.

| Relationship S                  | Summ         | ary                          |                          |               |            |        |                           |                           |
|---------------------------------|--------------|------------------------------|--------------------------|---------------|------------|--------|---------------------------|---------------------------|
| The list below displays a       | ll the Licer | nsing IDs that you are autho | rized to view or manage. |               |            |        | ► Ad                      | ld Open Lice<br>Summary F |
| Filter View                     |              |                              |                          |               |            |        |                           |                           |
| Parent Prog                     | gram         | All                          | •                        | Status All    |            |        | •                         | Go                        |
|                                 |              |                              |                          |               |            |        | Download all lice         | ense informa              |
| Licensing ID 🔺                  | Orders       | Organization >               | City                     | Country       | End Date   | Status | Parent Program            | MBSA                      |
| Standard Enrollment<br>12345678 | 1            | Fabrikam, Inc.               | Hometown                 | United States | 2013-11-30 | Active | Enterprise 6<br>777777777 | N/A                       |

1. On the Relationship Summary screen, click the Enrollment number to show the Enrollment Details.

If you have more than one Enrollment, choose the one with the licenses you are moving to an Authorized Mobility Partner with License Mobility. You can include each enrollment or license number under which you have licenses deployed with License Mobility as long as they are under the same master agreement and supported by the same channel partner. The **Enrollment Details** page shows you most of the information required for the License Verification form.

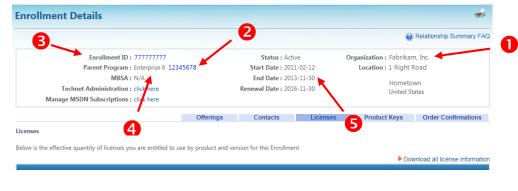

- Legal Entity Name (as shown on your agreement and listed in the VLSC)
- 2. Agreement Number
- 3. Enrollment Number
- 4. Program Type
- Software Assurance expiration date (usually the same as Enrollment end date)

The License Summary page will show you the active Software Assurance licenses.

| License Sum    | mary                                                                             |                 |                    |                     | 4                                                                                                    |
|----------------|----------------------------------------------------------------------------------|-----------------|--------------------|---------------------|----------------------------------------------------------------------------------------------------|
|                | s the effective quantity of licenses as<br>displays the specific Licensing IDs t |                 |                    |                     | n to view information. The                                                                                                    |
|                |                                                                                  |                 |                    | Filter Licen        | Add Open License Cicense Summary FAC tet a Quote for more license: sing IDs included in this summar View Relationship Summar Ownload all license informatio |
| Product Pool 🔺 | License Product Family >                                                         | License Version | Effective Quantity | Unresolved Quantity | Active SA Quantity                                                                                                    |
| Applications   | Streets and Trips                                                                | 2011            | 1                  | 0                   | 1 🔶                                                                                                    |
| Applications   | TechNet Direct                                                                   | 2006            | 20                 | 30                  | 0                                                                                                    |

6. Eligible Software Assurance quantity

#### Indicate the products you will deploy

Once you have completed the required contact and agreement information, you can specify which licenses you are deploying with License Mobility.

In Exhibit A of the License Verification form, you will indicate which licenses will be deployed. In this example, Exchange Server Enterprise Edition will be deployed.

|                                                                                | Exhibit /                | A                            |                       |           |                  |   |
|--------------------------------------------------------------------------------|--------------------------|------------------------------|-----------------------|-----------|------------------|---|
| Licenses available for deployment: In<br>with active Software Assurance entity |                          |                              |                       | cluding q | (uantities)      |   |
| Product                                                                        | Edition                  | Selected for<br>Verification | Quantity<br>to Deploy |           | ified<br>F Only) |   |
| Exchange Server                                                                |                          |                              |                       |           |                  |   |
| Exchange Server                                                                | Standard                 |                              |                       | Yes       | No 🗖             | ß |
|                                                                                | Enterprise               |                              | -                     | Yes       | No 🗖             | Ð |
| Exchange Server Standard for Small<br>Business                                 |                          |                              |                       | Yes       | No 🗖             |   |
| Lync Server                                                                    |                          |                              | 2                     |           |                  |   |
| Lync Server                                                                    | Standard                 |                              |                       | Yes       | No 🗖             |   |
| Line de la                                                                     | Enterprise               |                              |                       | Yes       | No               |   |
| Lync Server                                                                    |                          |                              |                       | Yes       | No               |   |
| Microsoft Dynamics                                                             | _                        |                              |                       |           |                  |   |
| Microsoft Dynamics CRM Server                                                  |                          |                              |                       | Yes       | No               |   |
| Microsoft Dynamics AX Server                                                   | N.S.M                    |                              |                       | Yes       | No               |   |
| SharePoint Server                                                              |                          |                              |                       |           |                  |   |
| SharePoint Server                                                              | Standard                 |                              |                       | Yes       | No 🗖             |   |
| Share-Gint Server                                                              | Enterprise               |                              | -                     | Yes       | No               |   |
| SharePoint Server for Internet Sites                                           | Standard                 | •                            |                       | Yes       | No               |   |
| Share-onit server for internet sites                                           | Enterprise               |                              | 100                   | Yes       |                  |   |
| SQL Server                                                                     | _                        |                              | -                     | -         |                  |   |
|                                                                                | Standard                 |                              |                       | Yes       | No日              |   |
| SQL Server (Per Processor)                                                     | Enterprise               |                              |                       | Yes       | No 🗖             |   |
|                                                                                | Datacenter               |                              |                       | Yes       | No 🗖             |   |
|                                                                                | Standard                 |                              |                       | Yes       | No 🗖             |   |
| COL Server (Server)CAL)                                                        | Enterprise               |                              |                       | Yes       | No 🗖             |   |
| SQL Server (Server/CAL)                                                        | Datacenter               |                              |                       | Yes       | No 🗖             |   |
|                                                                                | Business<br>Intelligence |                              |                       | Yes       | No 🗖             |   |

Exhibit A

- 1. Find the product(s) to be deployed from the list.
- 2. Check "Selected for Verification" at the appropriate product edition.
- 3. Input the quantity to deploy.

Do this for every product you will be deploying with License Mobility under this enrollment.

Finally, your authorized representative must sign and date the completed form.

| Enúty                                                                                                    | Microsoft Affiliate                                                                                  |
|----------------------------------------------------------------------------------------------------|----------------------------------------------------------------------------------------------------|
| Mame of Entity (must be legal entity name)*                                                                                                    | Microsoft Ireland Operations Limited                                                                 |
| Signature*<br>Printed First and Last Name*<br>Printed Title*                                                                                                    | Signature<br>Printed First and Last Name<br>Printed Title<br>Signature Date                          |
| Signature Date*                                                                                                    | (date Microsoft Affiliate countersigns)                                                              |
|                                                                                                    | r channel partner or Microsoft Account Manager (a                                                    |
| applicable).                                                                                                    | r channel partner or Microsoft Account Manager (a ompleted Form to Microsoft at the following addres |
| applicable).<br>C <mark>hannel Partner/Account Manager:</mark> Submit co                                                                                                    |                                                                                                    |
| applicable).<br>Channel Partner/Account Manager: Submit co<br>or verification.<br>Microsoft Ireland Operations Limited<br>Atrium Building Block B<br>Carmenhall Road<br>Sandyford Industrial Estate<br>Dublin 18<br>reland<br>Attention: EOC Program Operations Dept. |                                                                                                    |

Entity warrants that the information provided on this Form is true and correct.

### Submitting the Verification Form

Once you have completed the License Verification form, make a copy for your records and send it to your channel partner (or Microsoft Account Manager). Your channel partner will submit the form to Microsoft for verification.

If you do not know who your channel partner is, contact your procurement department or whoever signed the original Microsoft Volume Licensing agreement. You can find contacts for your organization in the VLSC under the "Contacts" tab for each enrollment (Licenses → License Summary → Enrollment). You can also contact Microsoft Volume Licensing support at www.microsoft.com/licensing/contact-us.aspx.

#### Once Microsoft receives the form

After Microsoft reviews the form, there are two possible outcomes:

- 1. If your organization is verified as eligible for specific licenses, Microsoft will confirm your eligibility and communicate your verification status to you and your chosen Authorized Mobility Partner.
- 2. If your organization is not verified as eligible for specific licenses, the form will be returned to you with information on why the verification was not granted. You can make the necessary revisions and resubmit the form as many times as required to have your licenses verified by Microsoft.

### Help with the VLSC

- Find Volume Licensing information at <u>www.microsoft.com/licensing</u>, including video demonstrations for the VLSC, the VLSC User Guide, and additional program details.
- For self-help with the VLSC, you can consult the Frequently Asked Questions (FAQ) for each page of the site.
- Support contact details are available in the Help section of the VLSC.

#### Use the VLSC to manage your agreement

The VLSC is a great resource for you to:

- Download products and keys
- Access all your licensing information in one location
- View your relationship summary and license summary details
- Review the status of your enrollments
- Activate and consume Software Assurance benefits

For more information on License Mobility through Microsoft Software Assurance, see the License Mobility page at <a href="http://www.microsoft.com/licensing/software-assurance/license-mobility.aspx">www.microsoft.com/license</a> Mobility through Microsoft Software Assurance, see the License Mobility page at <a href="http://www.microsoft.com/licensing/software-assurance/license-mobility.aspx">www.microsoft.com/licensing/software-assurance/license-mobility.aspx</a>.

© 2014 Microsoft Corporation. All rights reserved. 0114